# **Osoitinlaitteet ja näppäimistö**

Asiakirjan osanumero: 404163-351

Maaliskuu 2006

Tässä oppaassa neuvotaan osoitinlaitteiden ja näppäimistön käyttö.

# **Sisällysluettelo**

#### **[1](#page-3-0) [Osoitinlaitteet](#page-3-1)**

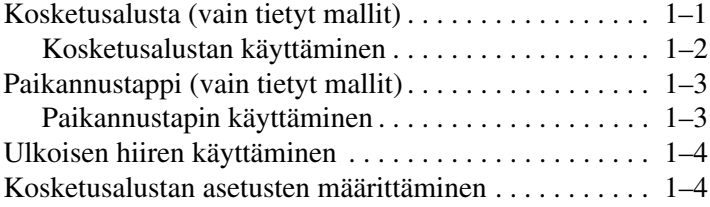

# **[2](#page-7-0) [Näppäimistö](#page-7-1)**

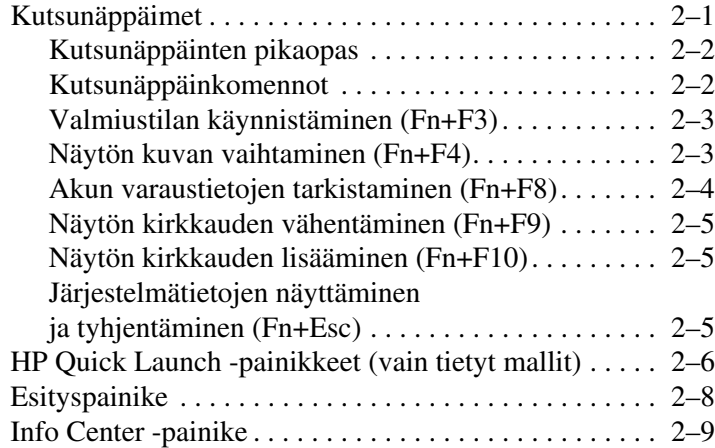

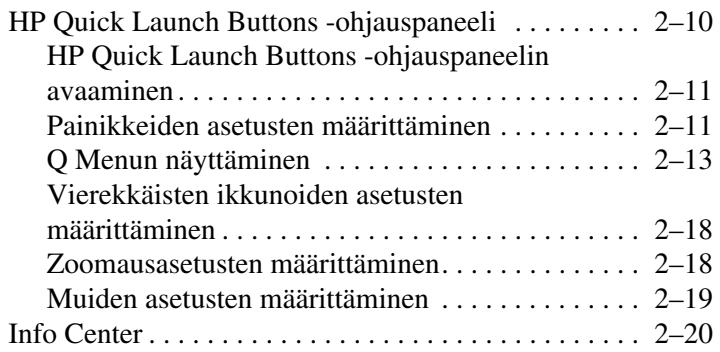

# **[3](#page-27-0) [Näppäimistöt](#page-27-1)**

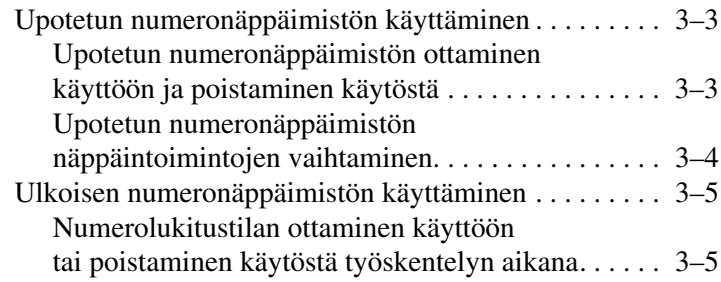

#### **[Hakemisto](#page-32-0)**

# **1**

# **Osoitinlaitteet**

# <span id="page-3-2"></span><span id="page-3-1"></span><span id="page-3-0"></span>**Kosketusalusta (vain tietyt mallit)**

Seuraavassa kuvassa ja taulukossa on kuvattu tietokoneen kosketusalusta.

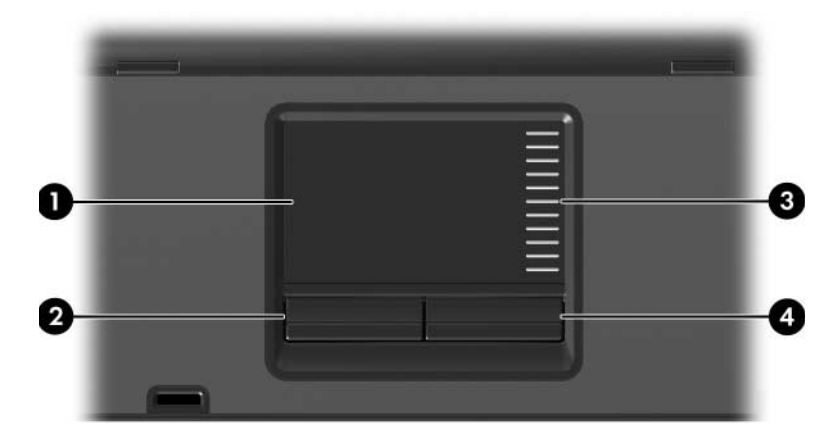

<span id="page-3-4"></span><span id="page-3-3"></span>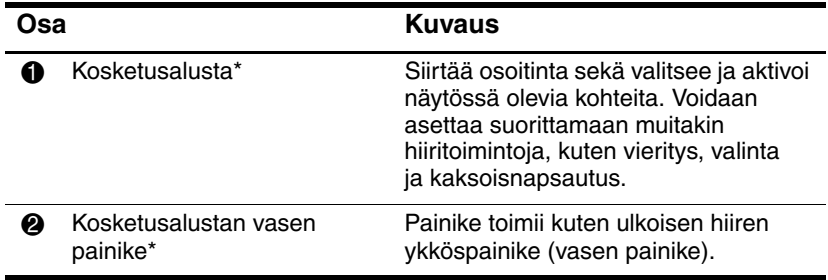

(jatkuu)

<span id="page-4-2"></span>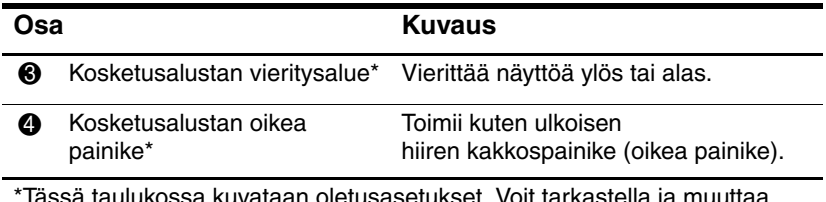

\*Tässä taulukossa kuvataan oletusasetukset. Voit tarkastella ja muuttaa kosketusalustan asetuksia valitsemalla **Käynnistä > Ohjauspaneeli > Tulostimet ja muut laitteet > Hiiri**. Lisätietoja kosketusalustan asetuksista on kohdassa [Kosketusalustan asetusten määrittäminen](#page-6-1).

### <span id="page-4-0"></span>**Kosketusalustan käyttäminen**

<span id="page-4-1"></span>Siirrä osoitinta siirtämällä sormeasi kosketusalustan pintaa myöten haluamaasi suuntaan. Käytä kosketusalustan painikkeita ulkoisen hiiren vastaavien painikkeiden tavoin. Voit vierittää näyttöä ylös- tai alaspäin siirtämällä sormeasi ylös- ja alaspäin kosketusalustan pystysuuntaisen vieritysalueen viivojen päällä.

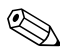

✎Jos siirrät osoitinta kosketusalustan avulla, sinun on nostettava sormesi kosketusalustalta ennen vieritysalueelle siirtymistä. Pelkkä sormen siirtäminen kosketusalustalta vieritysalueelle ei ota vieritystoimintoa käyttöön.

# <span id="page-5-0"></span>**Paikannustappi (vain tietyt mallit)**

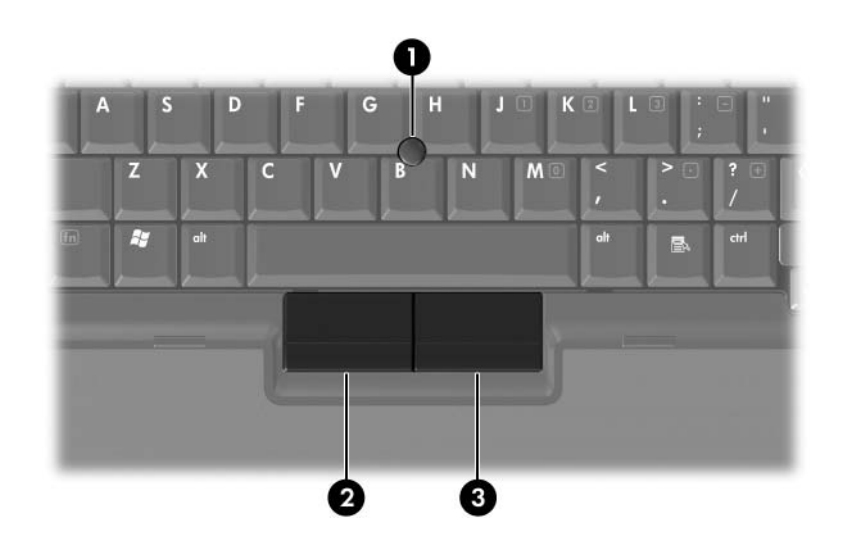

<span id="page-5-3"></span><span id="page-5-2"></span>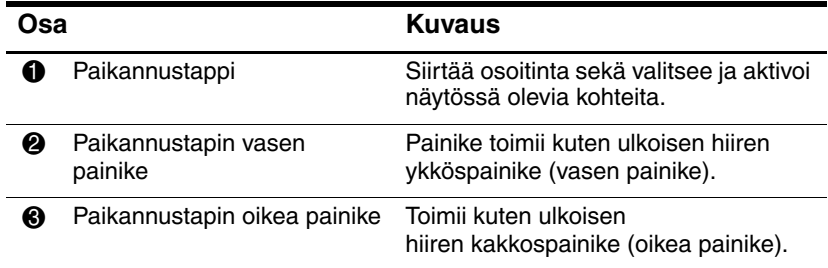

# <span id="page-5-1"></span>**Paikannustapin käyttäminen**

Työnnä paikannustappia siihen suuntaan, mihin haluat siirtää osoitinta. Käytä paikannustapin painikkeita ulkoisen hiiren vastaavien painikkeiden tavoin.

# <span id="page-6-0"></span>**Ulkoisen hiiren käyttäminen**

<span id="page-6-3"></span>Voit liittää ulkoisen USB-hiiren tietokoneeseen minkä tahansa tietokoneessa olevan USB-portin avulla. USB-hiiri voidaan liittää järjestelmään myös lisävarusteena saatavassa telakointilaitteessa olevan portin avulla (vain tietyt mallit).

# <span id="page-6-1"></span>**Kosketusalustan asetusten määrittäminen**

<span id="page-6-2"></span>Microsoft Windowsin hiiren ominaisuusasetuksissa voit mukauttaa esimerkiksi seuraavia osoitinlaitteiden asetuksia:

- TouchPad Tapping eli kosketusalueen napautustoiminto, jonka avulla voit valita objektin napauttamalla kosketusalustaa kerran tai kaksoisnapsauttaa objektia napauttamalla kosketusalustaa kaksi kertaa (oletuksena käytössä).
- Edge motion -toiminto, jonka avulla voit jatkaa näytön vieritystä, vaikka sormesi on kosketusalustan reunassa (oletuksena poissa käytöstä)
- Painikeasetus, jonka avulla voit vaihtaa vasemman ja oikean käden käytön välillä (oletuksena oikeakätinen asetus).

Hiiren ominaisuusasetuksissa on myös muita asetuksia, kuten hiiren nopeus ja osoittimen jäljet.

Avaa hiiren ominaisuusikkuna seuraavasti:

» Valitse **Käynnistä > Ohjauspaneeli > Tulostimet ja muut laitteeet > Hiiri**.

# **Näppäimistö**

<span id="page-7-1"></span><span id="page-7-0"></span>Seuraavissa kohdissa on tietoa tietokoneen näppäimistön ominaisuuksista.

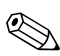

✎Tietokoneesi saattaa näyttää hieman erilaiselta kuin tämän  $\bigotimes$ <sup>11 $\overline{c}$ uvun kuvissa.</sup>

# <span id="page-7-2"></span>**Kutsunäppäimet**

<span id="page-7-4"></span><span id="page-7-3"></span>Kutsunäppäimet ovat valmiiksi määritettyjä **Fn**-näppäimen 1 ja joko **Esc**-näppäimen <sup>2</sup> tai jonkin toimintonäppäimen <sup>3</sup> yhdistelmiä.

Toimintonäppäimiin **F3, F4,** ja **F8**–**F10** on merkitty kunkin näppäimen toimintoa vastaava kuvake. Kutsunäppäinten toiminnot kuvataan seuraavissa osissa.

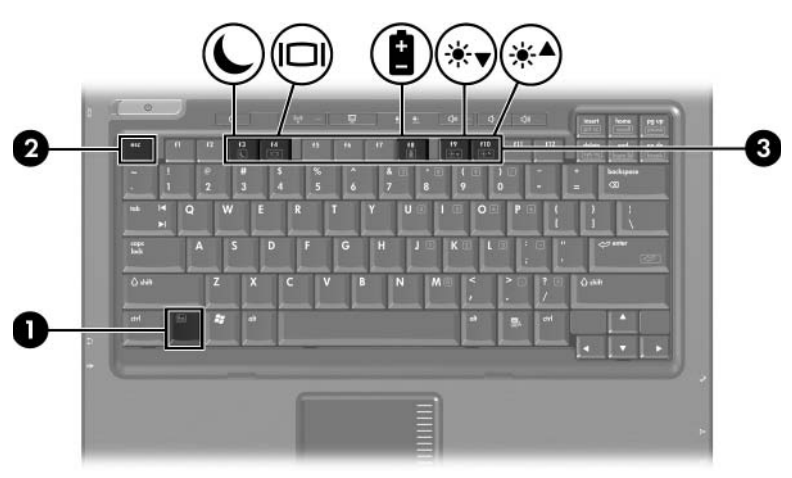

# <span id="page-8-2"></span><span id="page-8-0"></span>**Kutsunäppäinten pikaopas**

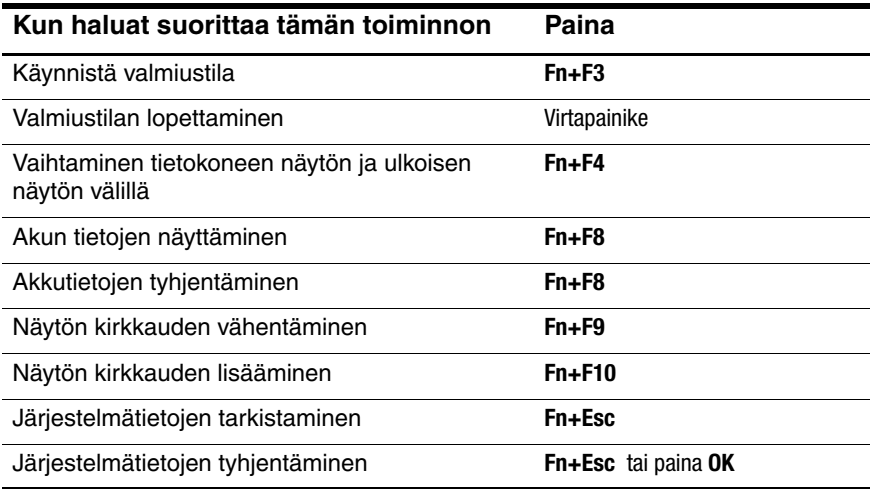

#### <span id="page-8-1"></span>**Kutsunäppäinkomennot**

Kutsunäppäinkomennon antaminen tietokoneen näppäimistöllä:

■ Paina lyhyesti **Fn**-näppäintä ja sitten kutsunäppäinkomennon toista näppäintä.

TAI

■ Pidä **Fn**-näppäintä alhaalla, paina nopeasti kutsunäppäinkomennon toista näppäintä ja vapauta molemmat näppäimet yhtä aikaa.

# <span id="page-9-0"></span>**Valmiustilan käynnistäminen (Fn+F3)**

<span id="page-9-3"></span>Käynnistä valmiustila painamalla **Fn+F3**.

Kun valmiustila käynnistetään, auki olevat työtiedostot tallennetaan työmuistiin (RAM) ja näyttö tyhjenee. Tämä säästää virtaa. Tietokoneen ollessa valmiustilassa virran merkkivalot vilkkuvat.

Tietokoneeseen on kytkettävä virta ennen valmiustilan käynnistämistä. Jos tietokone on lepotilassa, lopeta lepotila ennen valmiustilan käynnistämistä.

Kun haluat lopettaa valmiustilan, paina lyhyesti virtapainiketta. Kun haluat lopettaa lepotilan, paina nopeasti virtapainiketta.

Voit muuttaa **Fn+F3**-kutsunäppäimen toimintoa. Voit esimerkiksi asettaa **Fn+F3**-näppäinyhdistelmän käynnistämään lepotilan valmiustilan sijaan. Kaikissa Windows-käyttöjärjestelmän ikkunoissa viittaukset torkkupainikkeeseen koskevat **Fn+F3**-kutsunäppäintä.

# <span id="page-9-1"></span>**Näytön kuvan vaihtaminen (Fn+F4)**

<span id="page-9-2"></span>Painamalla **Fn+F4**-kutsunäppäintä voit siirtää näyttökuvaa järjestelmään liitettyjen näyttölaitteiden välillä. Esimerkiksi jos tietokoneeseen on liitetty näyttö, jokainen **Fn+F4**-kutsunäppäimen painallus siirtää näyttökuvaa tietokoneen, näytön sekä tietokoneen ja näytön samanaikaisen näytön välillä.

Useimmat ulkoiset näytöt voivat vastaanottaa tietokoneesta tulevaa VGA-standardin mukaista videokuvaa. **Fn+F4**-kutsunäppäimellä voit myös vaihtaa näyttökuvaa tietokoneen videosignaaleja vastaanottavien laitteiden, kuten S-videolaitteiden välillä.

**Fn+F4**-kutsunäppäin tukee alla olevien esimerkkien mukaisia videolähetystyyppejä:

- nestekidenäyttö (tietokoneen näyttö)
- ulkoinen VGA-näyttö (useimmat ulkoiset näytöt)
- S-videolaite (televisiot, videokamerat, videonauhurit ja kuvankaappauskortit, joissa on S-videotuloliitäntä)
- <span id="page-10-2"></span>yhdistettyä videokaapelia käyttävä laite (televisiot, videokamerat, videonauhurit ja kuvankaappauskortit, jossa on komposiittivideon tuloliitäntä)

✎Yhdistettyä videosignaalia käyttävät laitteet voidaan liittää järjestelmään ainoastaan valinnaisen telakointiaseman avulla.

### <span id="page-10-0"></span>**Akun varaustietojen tarkistaminen (Fn+F8)**

<span id="page-10-1"></span>Näet kaikkien kaikkien järjestelmään asennettujen akkujen varaustilatiedot painamalla **Fn+F8**. Tiedoista näkyy, mikä akku on latautumassa ja kuinka paljon kussakin akussa on virtaa jäljellä.

Akkupaikat on merkitty seuraavasti:

- Paikka 1 on ensisijainen eli pääakku.
- Akkupaikka 2 on lisävarusteena saatavalle akulle.

# <span id="page-11-0"></span>**Näytön kirkkauden vähentäminen (Fn+F9)**

<span id="page-11-5"></span><span id="page-11-4"></span>Vähennä näytön kirkkautta painamalla **Fn+F9**. Voit vähentää kirkkautta asteittain pitämällä kutsunäppäintä alhaalla.

# <span id="page-11-1"></span>**Näytön kirkkauden lisääminen (Fn+F10)**

Lisää näytön kirkkautta painamalla **Fn+F10**. Voit lisätä kirkkautta asteittain pitämällä kutsunäppäintä alhaalla.

# <span id="page-11-2"></span>**Järjestelmätietojen näyttäminen ja tyhjentäminen (Fn+Esc)**

<span id="page-11-3"></span>Paina **Fn+Esc**-kutsunäppäintä, kun haluat nähdä järjestelmän laitteistotiedot ja järjestelmän BIOS-versionumerot.

Windowsin **Fn+Esc**-kutsunäppäimen näytössä näkyy järjestelmän BIOS-ohjelmiston versio BIOS-päivämääränä. Joissakin tietokonemalleissa BIOS-päivämäärä näytetään desimaalimuotoisena. BIOS-päivämäärää kutsutaan toisinaan myös järjestelmän ROM-versionumeroksi.

Voit tyhjentää **Fn+Esc**-näytön painamalla **Esc**-näppäintä tai napsauttamalla **OK**-näppäintä.

# <span id="page-12-0"></span>**HP Quick Launch -painikkeet (vain tietyt mallit)**

<span id="page-12-1"></span>HP Quick Launch -painikkeilla voit avata usein käytetyt ohjelmat, joita joskus kutsutaan myös *sovelluksiksi*, HP Quick Launch Buttons -ohjauspaneelissa.

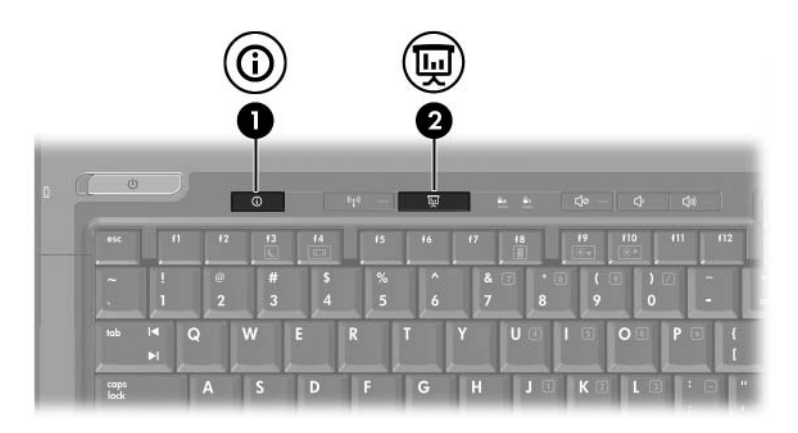

<span id="page-13-1"></span><span id="page-13-0"></span>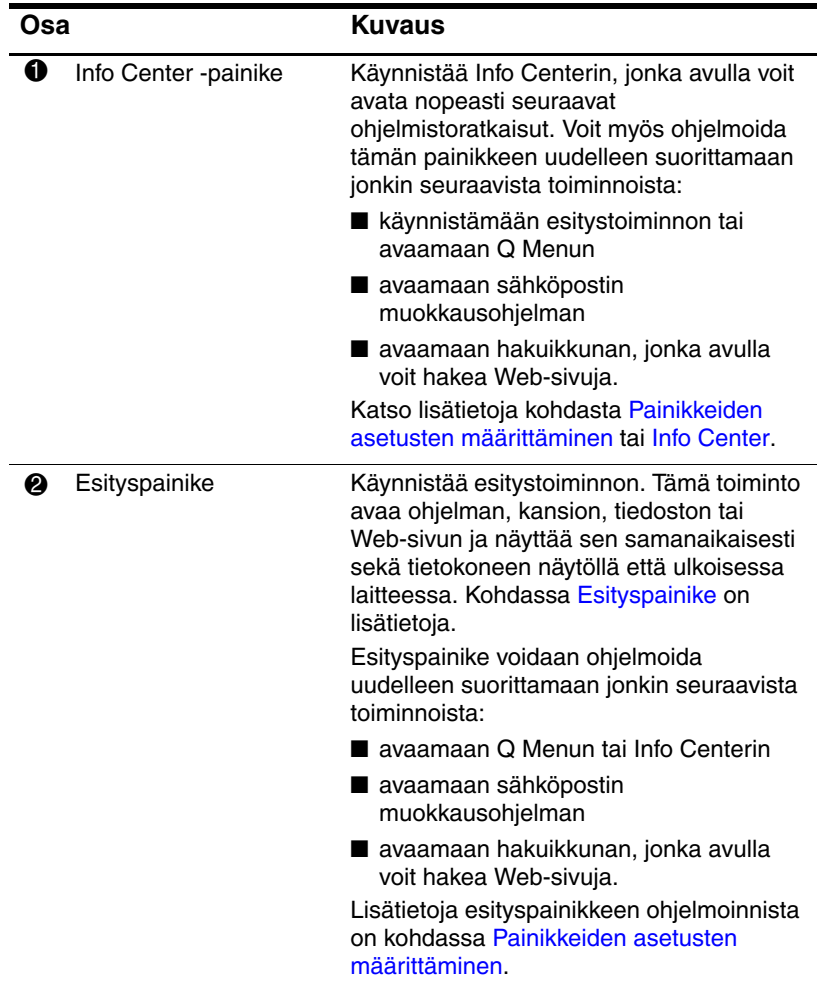

# <span id="page-14-0"></span>**Esityspainike**

<span id="page-14-1"></span>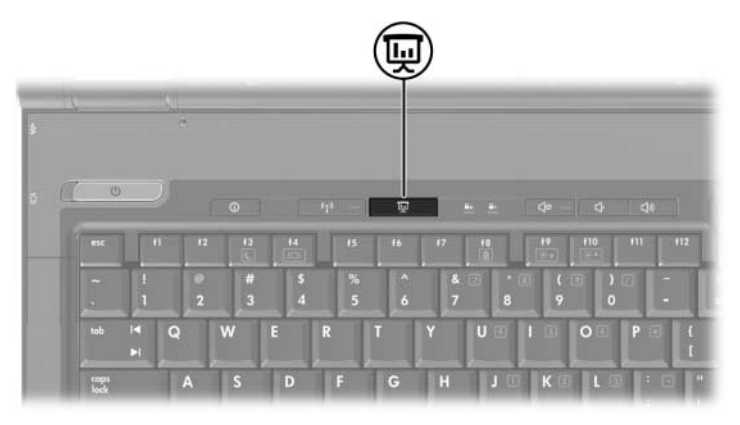

Kun esityspainiketta painetaan ensimmäistä kertaa, esityksen asetusten valintaikkuna aukeaa. Tässä valintaikkunassa voit määrittää painikkeen suorittamaan minkä tahansa seuraavista toiminnoista:

- avaamaan minkä tahansa määrittämäsi ohjelman, kansion, tiedoston tai Web-sivun
- valitsemaan virrankäyttömallin
- valitsemaan näytön asetuksen.

Kuva näkyy samanaikaisesti tietokoneen näytöllä ja sellaisen ulkoisen laitteen näytöllä, joka on liitetty johonkin seuraavista:

- ulkoisen näytön porttiin
- tietokoneen takapaneelissa olevaan S-videolähtöliitäntään
- lisävarusteena saatavan telakointilaitteen liittimiin tai portteihin.

Jos et halua käyttää esityspainikkeen oletusasetuksia, voit ohjelmoida painikkeen uudelleen suorittamaan jonkin seuraavista toiminnoista:

- avaamaan Q Menun tai Info Centerin
- avaamaan sähköpostin muokkausohjelman
- avaamaan hakuikkunan, jonka avulla voit hakea Web-sivuja.

# <span id="page-15-0"></span>**Info Center -painike**

<span id="page-15-1"></span>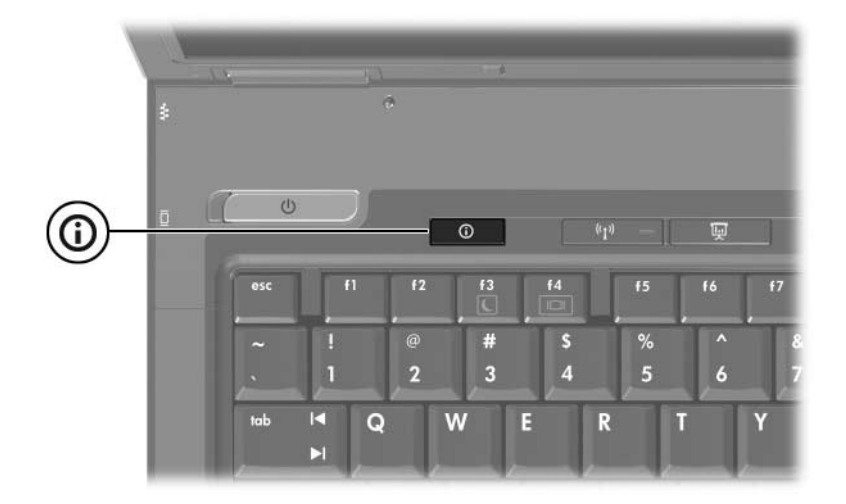

Kun Info Center -painiketta painetaan ensimmäistä kertaa, Info Center aukeaa ja voit avata esikäteen asetettuja ohjelmistoratkaisuja. Jos et halua käyttää tätä Info Center -painikkeen oletusasetusta, voit ohjelmoida painikkeen uudelleen suorittamaan jonkin seuraavista toiminnoista:

- avaamaan Q Menun tai käynnistämään esitystoiminnon
- avaamaan sähköpostin muokkausohjelman
- avaamaan hakuikkunan, jonka avulla voit hakea Web-sivuja.

# <span id="page-16-0"></span>**HP Quick Launch Buttons -ohjauspaneeli**

✎Tietokoneesi ei välttämättä tue kaikkia HP Quick Launch Buttons -ohjauspaneelissa lueteltuja asetuksia.

<span id="page-16-1"></span>Quick Launch Buttons -ohjauspaneelin avulla voit

- ohjelmoida esitys- ja Info Center -painikkeet sekä muuttaa painikkeiden asetuksia
- lisätä, muuttaa tai poistaa Q Menun kohteita
- määrittää Windowsin työpöydän vierekkäisten ikkunoiden asetuksia
- säätää käyttöjärjestelmää ja ohjelmoida kirjasinten ja kuvakkeiden asetuksia

määrittää muita asetuksia, kuten

- ❏ HP Quick Launch Buttons -kuvakkeen näyttämisen asetuksia
- ❏ sallia muiden kuin järjestelmänvalvojien muokata painikemäärityksiä
- ❏ sallia käyttäjien muokata lisälaitteena saatavan ulkoisen näppäimistön Internet-painikkeiden asetuksia
- ❏ näyttää HP Quick Launch Buttons -työpöytäilmoitukset
- ❏ ottaa automaattisen tilan vaihdon käyttöön tai poistaa sen käytöstä
- ❏ ottaa näytön vaihtamisen käyttöön tai poistaa sen käytöstä
- ❏ ottaa nopean vaihtamisen käyttöön tai poistaa sen käytöstä
- ❏ ottaa näytön tarkkuuden tunnistustoiminnon käyttöön tai poistaa sen käytöstä.

Seuraavissa kohdissa on ohjeita asetusten määrittämiseen ohjauspaneelin avulla. Saat lisätietoja ohjauspaneelin kohteista valitsemalla ohjepainikkeen ikkunan oikeasta yläkulmasta. Ohjepainikkeessa on kysymysmerkki.

# <span id="page-17-0"></span>**HP Quick Launch Buttons -ohjauspaneelin avaaminen**

Voit avata HP Quick Launch Buttons -ohjauspaneelin eri tavoilla:

- Valitse **Käynnistä > Ohjauspaneeli > Tulostimet ja muut laitteet > HP Quick Launch Buttons**.
- Kaksoisnapsauta ilmoitusalueessa, tehtäväpalkin oikeassa reunassa näkyvää HP Quick Launch Buttons -kuvaketta.
- Napsauta HP Quick Launch Buttons kuvaketta hiiren kakkospainikkeella ja valitse **Adjust HP Quick Launch Buttons Properties** (Säädä HP Quick Launch -painikkeiden ominaisuuksia).

# <span id="page-17-1"></span>**Painikkeiden asetusten määrittäminen**

- <span id="page-17-2"></span>1. Napsauta HP Quick Launch Buttons -ohjauspaneelissa **Ohjelmoitavat painikkeet** -välilehteä.
- 2. Voit myös ohjelmoida painikkeet uudelleen suorittamaan jonkin seuraavista toiminnoista:
	- ❏ avaamaan Q Menun tai Info Centerin, kun painiketta painetaan:
		- a. Napsauta alanuolta sen painikkeen vieressä, jonka haluat määrittää ja valitse **Q Menu** tai **HP Info Center**.
		- **SEXTE:** Lisätietoja [Q Menun](#page-19-0) käytöstä on kohdassa Q Menun [näyttäminen.](#page-19-0)
		- b. Tallenna asetukset ja sulje ohjauspaneeli napsauttamalla **OK**.
- ❏ avaamaan sähköpostin muokkausohjelman tai hakemaan Web-sivuja, kun painiketta painetaan:
	- a. Napsauta alanuolta sen painikkeen vieressä, jonka haluat määrittää ja valitse **Launch eMail** (Käynnistä sähköposti) tai **Search URL** (Hae URL-osoite).
	- b. Tallenna asetukset ja sulje ohjauspaneeli napsauttamalla **OK**.
- ❏ avaamaan ohjelman, kansion, tiedoston tai Web-sivun, kun painiketta painetaan:
	- a. Napsauta alanuolta sen painikkeen vieressä, jonka haluat määrittää ja valitse **Esitys**.
	- b. Napsauta **Configure** (Määritä) -painiketta.
	- c. Kirjoita Program to Start (Käynnistettävä ohjelma) -kohdan alapuolella olevaan ruutuun ohjelman, kansion tai tiedoston nimi tai Web-sivun URL-osoite.

**TAI** 

Valitse **Browse** (Selaa), hae käytettävissä olevat ohjelmat, kansiot, tiedostot tai Web-sivut ja valitse jokin niistä napsauttamalla.

<span id="page-18-0"></span>d. Jos haluat tarkastella tai muuttaa esitystoiminnon nykyistä virrankäyttömallia, valitse asetus **Virrankäyttömalli**-luettelosta tai avaa Virrankäyttöasetukset-ohjauspaneeli valitsemalla **Virrankäyttöasetukset**.

✎Esityksen virrankäyttömalli valitaan oletuksena, kun esityspainiketta painetaan.

- e. Valitse näyttöasetus esitystoimintoa varten valitsemalla **Internal Only** (Vain sisäinen näyttö), **Dual Display** (Kaksoisnäyttö) tai **Extended Desktop** (Laajennettu työpöytä).
- ✎Oletuksena näytön asetukseksi valitaan Internal Only (Vain sisäinen). Kun valitset Extended Desktop (Laajennettu työpöytä) -asetuksen, voit valita vaihtoehdon, jonka avulla tietokone voi määritellä optimaalisen resoluution. Valitse **Anna järjestelmän määrittää sopivin tarkkuus** -valintaruutu ja valitse **Käytä**. Valitsemalla Extended Desktop (Laajennettu näyttö) -asetuksen voit valita näytön tarkkuuden sekä tietokoneelle että ulkoiselle näytölle. Voit siirtyä näytöstä toiseen painamalla esitystilapainiketta. Tällöin alkuperäinen virrankäyttömallin asetus palautetaan.
	- f. Voit sammuttaa esityspainikkeen painalluksella käynnistyvän tervetuliaisnäytön poistamalla **Show welcome screen when presentation button is pressed** (Näytä tervetuliaisnäyttö, kun esityspainiketta painetaan) -valintaruudun valinnan.
	- g. Tallenna asetukset ja sulje ohjauspaneeli valitsemalla **Käytä** ja **OK**.

# <span id="page-19-0"></span>**Q Menun näyttäminen**

Q Menun avulla pääset nopeasti moniin järjestelmätehtäviin, joihin useimmissa kannettavissa tietokoneissa pääsee painikkeilla, näppäimillä tai kutsunäppäimillä.

Q Menun näyttäminen työpöydällä:

» Napsauta HP Quick Launch Buttons -kuvaketta hiiren kakkospainikkeella ja valitse **Launch Q Menu** (Käynnistä Q Menu).

#### **Q Menun asetusten määrittäminen**

Q Menussa voi näkyä enintään 40 kohdetta. Q Menussa näkyy oletuksena useita valmiiksi määritettyjä kohteita. Voit valintasi mukaan näyttää nämä kohteet tai jättää ne näyttämättä. Vain käyttäjän määrittämiä kohteita voidaan lisätä, muuttaa ja poistaa.

Q Menun kohteita hallitaan **Q Menussa näytettävät kohteet** -luettelossa.

#### **Kohteen poistaminen Q Menusta**

Voit poistaa kohteen Q Menusta seuraavasti:

- 1. Napsauta HP Quick Launch Buttons -ohjauspaneelissa **Q Menu** -välilehteä.
- 2. Tyhjennä **Q Menussa näytettävät kohteet** -luettelosta kunkin poistettavan kohteen valintaruutu.
- 3. Tallenna asetukset ja sulje ohjauspaneeli napsauttamalla **OK**.

#### **Luettelossa näkyvän kohteen lisääminen Q Menuun**

Voit lisätä **Q Menussa näytettävät kohteet** -luettelossa olevan kohteen Q Menuun seuraavasti:

- 1. Napsauta HP Quick Launch Buttons -ohjauspaneelissa **Q Menu** -välilehteä.
- 2. Valitse lisättävän kohteen valintaruutu.
- 3. Tallenna asetukset ja sulje ohjauspaneeli napsauttamalla **OK**.

#### **Käyttäjän määrittämän kohteen lisääminen Q Menuun**

Voit lisätä **Q Menussa näytettävät kohteet**- ja Q Menu -valikkoihin kohteen, jota ei ole **Q Menussa näytettävät kohteet** -luettelossa (esimerkiksi levyllä, verkossa tai Internetissä oleva kohde) seuraavasti:

- 1. Napsauta HP Quick Launch Buttons -ohjauspaneelissa **Q Menu** -välilehteä.
- 2. Valitse **Lisää**.
- 3. Voit lisätä haluamasi kohteen **Lisää uusi valikkovaihtoehto** -valintaikkunaan kirjoittamalla sen hakemistopolun tai hakemalla kohteen selaamalla:
	- ❏ Jos haluat lisätä kohteen näppäimistöltä, kirjoita kohteen nimi **Näyttönimi**-ruutuun ja kirjoita kohteen polku **Tiedostonimi**-ruutuun. Jos haluat kirjoittaa näyttönimen, mutta valita tiedostonimen selaamalla, jätä **Tiedostonimi**kohta tyhjäksi.
	- ❏ Jos haluat lisätä kohteen selaamalla, napsauta **Selaa**-painiketta.

Valitse ikkunassa haluamasi kohde. (Kohteen koko nimi näkyy **Tiedostonimi**-ruudussa. Jos et kirjoittanut mitään **Näyttönimi**-ruutuun, näyttönimi luodaan kohteen nimestä ja se tulee näkyviin **Näyttönimi**-ruutuun.)

4. Tallenna asetukset ja sulje valintaikkuna napsauttamalla **OK**.

#### **Käyttäjän määrittämän kohteen vaihtaminen**

Käyttäjän määrittämät kohteet voi vaihtaa, mutta valmiiksi määritettyjä kohteita ei. Jos valitset valmiiksi määritetyn kohteen **Q Menussa näytettävät kohteet** -luettelosta, Muokkaapainiketta ei voi käyttää.

Voit vaihtaa käyttäjän määrittämän kohteen näyttönimen ja/tai tiedostonimen seuraavasti:

- 1. Napsauta HP Quick Launch Buttons -ohjauspaneelissa **Q Menu** -välilehteä.
- 2. Valitse haluamasi kohde **Q Menussa näytettävät kohteet** -luettelosta.
- 3. Valitse **Muokkaa.** 
	- ❏ Jos haluat muuttaa kohteen näyttönimeä tai tiedostonimeä näppäimistöltä, kirjoita kohteen uusi nimi **Näyttönimi**kenttään tai kirjoita kohteen uusi polku **Tiedostonimi**kenttään. Jos haluat kirjoittaa näyttönimen, mutta valita tiedostonimen selaamalla, jätä **Tiedostonimi**-kohta tyhjäksi.
	- ❏ Jos haluat muuttaa näyttönimen tai tiedostonimen selaamalla, napsauta **Selaa**-painiketta.

Valitse ikkunassa haluamasi kohde. (Kohteen koko nimi näkyy **Tiedostonimi**-ruudussa. Jos et kirjoittanut mitään **Näyttönimi**-ruutuun, näyttönimi luodaan kohteen nimestä ja se tulee näkyviin **Näyttönimi**-ruutuun.)

4. Tallenna asetukset ja sulje valintaikkuna napsauttamalla **OK**.

#### **Kohteen siirtäminen Q Menussa**

Voit siirtää kohdetta Q Menussa seuraavasti:

- 1. Napsauta HP Quick Launch Buttons -ohjauspaneelissa **Q Menu** -välilehteä.
- 2. Valitse haluamasi kohde **Q Menussa näytettävät kohteet** -luettelosta. Toimi sitten seuraavasti:
	- ❏ Jos haluat siirtää kohdetta luettelossa ylöspäin, napsauta **Siirrä ylöspäin** -painiketta.
	- ❏ Jos haluat siirtää kohdetta luettelossa alaspäin, napsauta **Siirrä alaspäin** -painiketta.
- 3. Tallenna asetukset ja sulje ohjauspaneeli napsauttamalla **OK**.

#### **Kohteen poistaminen Q Menussa näytettävät kohteet -luettelosta**

Valmiiksi määritettyjä kohteita ei voi poistaa **Q Menussa näytettävät kohteet** -luettelosta. Jos haluat poistaa käyttäjän määrittämän kohteen, toimi seuraavasti:

- 1. Napsauta HP Quick Launch Buttons -ohjauspaneelissa **Q Menu** -välilehteä.
- 2. Napsauta poistettavaa kohdetta.
- 3. Napsauta **Poista**.
- 4. Tallenna asetukset ja sulje ohjauspaneeli napsauttamalla **OK**.

# <span id="page-24-0"></span>**Vierekkäisten ikkunoiden asetusten määrittäminen**

<span id="page-24-2"></span>Voit määrittää Windowsin työpöydän vierekkäisten ikkunoiden asetuksia seuraavasti:

- 1. Napsauta HP Quick Launch Buttons -ohjauspaneelissa **Quick Tile** (Nopea vierekkäin asettelu) -välilehteä.
- 2. Napsauta **Vertical Tile** (Pystysuorat vierekkäiset ikkunat) tai **Horizontal Tile** (Vaakasuorat vierekkäiset ikkunat) -välilehteä ja napsauta sitten vierekkäisiksi määritettäviä sovelluksia **Applications currently running** (Käytössä olevat sovellukset) -ruudussa.
- 3. Tallenna asetukset ja sulje ohjauspaneeli napsauttamalla **OK**.

#### <span id="page-24-1"></span>**Zoomausasetusten määrittäminen**

Käyttöjärjestelmän sekä kirjasinten ja kuvakkeiden asetusten muuttaminen:

- 1. Napsauta HP Quick Launch Buttons -ohjauspaneelissa **Zoom** (Zoomaus) -välilehteä.
- 2. Säädä käyttöjärjestelmän kirjasinten ja kuvakkeiden sekä ohjelmien otsikoissa ja valikoissa käytettävien kirjasinten kokoa liukusäätimillä.
- 3. Jos haluat synkronoida käyttöjärjestelmän ja ohjelman asetukset, napsauta **Synchronize OS and application settings** (Synkronoi käyttöjärjestelmän ja sovelluksen asetukset) -ruutua.
- 4. Tallenna asetukset ja sulje ohjauspaneeli napsauttamalla **OK**.

✎Oletusasetukset voit palauttaa napsauttamalla **Default** (Oletus) -painiketta.

# <span id="page-25-0"></span>**Muiden asetusten määrittäminen**

Voit määrittää muita asetuksia HP Quick Launch Buttons -ohjelman Preferences (Asetukset) -välilehdestä.

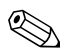

✎Tietokoneesi ei välttämättä tue kaikkia Preferences (Asetukset) -välilehdellä lueteltuja asetuksia.

Asetuksen määrittäminen:

- 1. Napsauta HP Quick Launch Buttons -ohjauspaneelissa **Preferences** (Asetukset) -välilehteä.
- 2. Näytä asetus tai ota se käyttöön napsauttamalla kohteen vieressä olevaa valintaruutua.

TAI

Tyhjennä asetus tai poista se käytöstä napsauttamalla kohteen vieressä olevaa valintaruutua.

3. Tallenna asetukset ja sulje ohjauspaneeli napsauttamalla **OK**.

✎Saat lisätietoja Preferences (Asetukset) -välilehden kohteista valitsemalla ohjepainikkeen ikkunan oikeasta yläkulmasta ja napsauttamalla sen jälkeen kohdetta. Ohjepainikkeessa on kysymysmerkki.

# <span id="page-26-0"></span>**Info Center**

Info Centerin avulla voit avata seuraavat ohjelmistoratkaisut:

- Yhteys HP:hen
- Ohje ja tuki
- HP Mobile Data Protection
- Notebook Accessories Product Tour (Tietokoneen lisävarusteiden tuote-esittely)
- ProtectTools Security Manager
- Ohjelmistojen asentaminen
- Wireless Assistant -apuohjelma
- Järjestelmän tiedot

Voit käynnistää Info Centerin seuraavasti:

1. Paina Info Center -painiketta. tai

#### Valitse **Käynnistä > Info Center**.

2. Napsauta Info Center -ikkunassa avattavaa ohjelmistosovellusta.

Lisätietoja on Info Centerin online-ohjeessa.

# **Näppäimistöt**

<span id="page-27-1"></span><span id="page-27-0"></span>Tietokoneessa on upotettu numeronäppäimistö, mutta tietokoneen kanssa voi käyttää myös lisävarusteena saatavaa ulkoista numeronäppäimistöä tai lisävarusteena saatavaa ulkoista näppäimistöä, jossa on numeronäppäimistö.

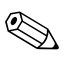

✎Tietokoneesi saattaa näyttää hieman erilaiselta kuin tämän aluvun kuvassa.

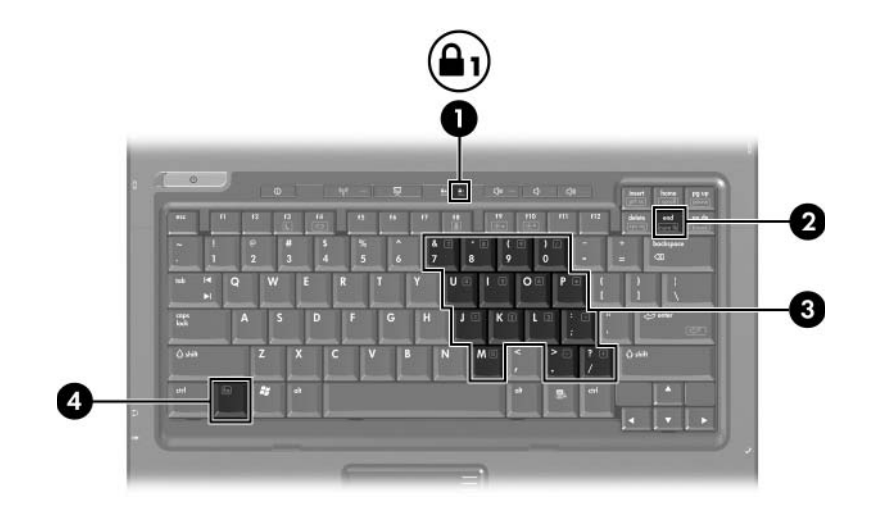

<span id="page-28-3"></span><span id="page-28-2"></span><span id="page-28-1"></span><span id="page-28-0"></span>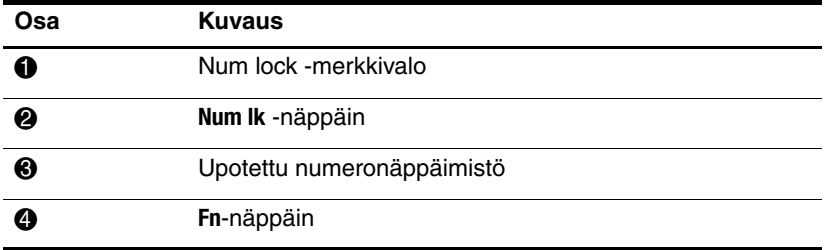

# <span id="page-29-0"></span>**Upotetun numeronäppäimistön käyttäminen**

<span id="page-29-2"></span>Upotetun numeronäppäimistön 15:tä näppäintä voidaan käyttää kuten ulkoisen näppäimistön vastaavia näppäimiä. Kun upotettu numeronäppäimistö on käytössä, sen kullakin näppäimellä voidaan suorittaa toiminto, jota osoittava kuvake näkyy näppäimen oikeassa yläkulmassa.

# <span id="page-29-1"></span>**Upotetun numeronäppäimistön ottaminen käyttöön ja poistaminen käytöstä**

Ota upotettu numeronäppäimistö käyttöön painamalla **Fn+Num lk**. Num lock -merkkivalo syttyy. Paina **Fn+Num lk** uudelleen, kun haluat palauttaa numeronäppäimet normaaliin toimintatilaansa.

✎Upotettu numeronäppäimistö ei toimi, jos tietokoneeseen tai lisävarusteena saatavaan telakointilaitteeseen on liitetty ulkoinen näppäimistö tai numeronäppäimistö.

# <span id="page-30-0"></span>**Upotetun numeronäppäimistön näppäintoimintojen vaihtaminen**

Voit vaihtaa upotetun numeronäppäimistön näppäimet toimimaan väliaikaisesti tavallisessa tai numeronäppäintilassa painamalla **Fn**-näppäintä tai **Fn+vaihtonäppäintä**.

- <span id="page-30-1"></span>Jos haluat vaihtaa jonkin upotetun numeronäppäimistön näppäimen toimintaa, kun numeronäppäimistö on pois käytöstä, pidä **Fn**-näppäintä alhaalla samalla, kun painat upotetun numeronäppäimistön näppäintä.
- Kun haluat käyttää numeronäppäimistöä tilapäisesti normaalilla tavalla, kun numeronäppäimistö on käytössä, toimi seuraavasti:
	- ❏ Pidä **Fn**-näppäintä alhaalla, jos haluat kirjoittaa pieniä kirjaimia.
	- ❏ Pidä alhaalla **Fn- ja vaihtonäppäintä**, kun haluat kirjoittaa isoja kirjaimia.

# <span id="page-31-0"></span>**Ulkoisen numeronäppäimistön käyttäminen**

<span id="page-31-2"></span>Useimpien ulkoisten numeronäppäimistöjen näppäimet toimivat eri tavalla sen mukaan, onko Num lock -tila eli numerolukitustoiminto käytössä vai ei. (Oletusarvoisesti numerolukitustoiminto ei ole käytössä.) Esimerkki:

- Kun numerolukitustila on päällä, useimmilla näppäimistön näppäimillä voi kirjoittaa numeroita.
- Kun numerolukitustila on pois päältä, useimpien näppäimistöjen näppäimet toimivat nuolinäppäiminä tai page up- tai page down -näppäiminä.

Kun ulkoisen näppäimistön numerolukitustoiminto otetaan käyttöön, tietokoneen num lock -merkkivalo syttyy. Kun ulkoisen näppäimistön numerolukitustoiminto poistetaan käytöstä, tietokoneen Num lock -merkkivalo sammuu.

Jos ulkoinen numeronäppäimistö on liitetty, upotettua numeronäppäimistöä ei voi ottaa käyttöön.

# <span id="page-31-1"></span>**Numerolukitustilan ottaminen käyttöön tai poistaminen käytöstä työskentelyn aikana**

Voit ottaa numerolukitustilan käyttöön tai poistaa sen käytöstä ulkoisella näppäimistöllä työskentelyn aikana seuraavasti:

» Paina ulkoisen näppäimistön, älä tietokoneen **Num lock** -näppäintä.

# **Hakemisto**

### <span id="page-32-0"></span>**A**

akun varaus, tietojen näyttäminen [2–4](#page-10-1)

#### **E**

esityspainike [2–7,](#page-13-0) [2–8](#page-14-1), [2–9](#page-15-1) esitystilan asetukset, määrittäminen [2–11](#page-17-2)

#### **F**

**Fn** -näppäin [3–2](#page-28-0)

**I** Info Center -painike [2–7](#page-13-1)

#### **J**

järjestelmätiedot, näyttäminen [2–5](#page-11-3)

#### **K**

komposiittivideo [2–4](#page-10-2) Kosketusalusta asetusten määrittäminen [1–4](#page-6-2) kuvaus [1–1](#page-3-3) käyttäminen [1–2](#page-4-1) kutsunäppäimet pikaopas [2–2](#page-8-2) tunnistaminen [2–1](#page-7-3)

kutsunäppäinkomennot akun varaustiedot [2–4](#page-10-1) järjestelmätietojen tarkistaminen [2–5](#page-11-3) näytön kirkkauden lisääminen [2–5](#page-11-4) näytön kirkkauden vähentäminen [2–5](#page-11-5) vaihtoehtoiset näytöt [2–3](#page-9-2) valmiustilan käynnistäminen [2–2,](#page-8-2) [2–3](#page-9-3)

#### **M**

merkkivalot, numerolukitus [3–2](#page-28-1)

#### **N**

Num lock käytön estäminen [3–5](#page-31-2) ottaminen käyttöön [3–5](#page-31-2) **Num Lock** -näppäin [3–2](#page-28-2) num lock -valo [3–2](#page-28-1) numerolukitustilan ottaminen käyttöön [3–5](#page-31-2) numerolukitustilan poistaminen käytöstä [3–5](#page-31-2)

näppäimet **Fn** [3–2](#page-28-0) kutsunäppäimet [2–1](#page-7-3) **Num lock** [3–2](#page-28-2) toiminto [2–1](#page-7-4) **vaihto** [3–4](#page-30-1) näppäimistö sisäinen [3–3](#page-29-2) ulkoinen [3–5](#page-31-2) upotettu numeronäppäimistö [3–2](#page-28-3)

#### **P**

paikannustappi painikkeet [1–3](#page-5-2) sijainti [1–3](#page-5-3) painikkeet esitystila [2–7,](#page-13-0) [2–8](#page-14-1), [2–9](#page-15-1) Info Center [2–7](#page-13-1) Kosketusalusta [1–1](#page-3-4) Quick Launch [2–6](#page-12-1), [2–10](#page-16-1)

#### **Q**

Quick Launch -painikkeet [2–6](#page-12-1), [2–10](#page-16-1)

#### **T**

toimintonäppäimet [2–1](#page-7-4)

#### **U**

ulkoinen hiiri [1–4](#page-6-3) ulkoinen numeronäppäimistö [3–5](#page-31-2) upotettu numeronäppäimistö [3–2](#page-28-3), [3–3](#page-29-2)

#### **V**

vaihdettavat näytöt [2–3](#page-9-2) **vaihtonäppäin** [3–4](#page-30-1) valmiustilan käynnistäminen [2–3](#page-9-3) vierekkäiset ikkunat, asetusten määrittäminen [2–18](#page-24-2) vieritysalue, kosketusalusta [1–2](#page-4-2) virrankäyttö, mallit [2–12](#page-18-0)

© Copyright 2006 Hewlett-Packard Development Company, L.P.

Microsoft ja Windows ovat Microsoft Corporationin Yhdysvalloissa rekisteröityjä tavaramerkkejä.

Tämän oppaan tiedot voivat muuttua ilman ennakkoilmoitusta. HP-tuotteita ja -palveluja koskevat takuut sisältyvät tuote- ja palvelukohtaisesti toimitettavaan rajoitetun takuun antavaan takuuilmoitukseen. Tässä aineistossa olevat tiedot eivät oikeuta lisätakuisiin. HP ei vastaa tässä esiintyvistä mahdollisista teknisistä tai toimituksellisista virheistä tai puutteista.

Osoitinlaitteet ja näppäimistö Ensimmäinen painos, maaliskuu 2006 Asiakirjan osanumero: 404163-351